## **Survey Work Order Search**

The Survey Work Order Search feature allows users to search for Survey Work Order entries present in the PSEE system. For more information regarding Survey Work Orders in PSEE, please read the <u>Survey Work Order Help Document</u>.

1. Select Search from the main menu on the upper right corner of the screen.

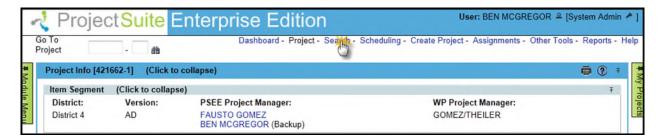

2. By default, you will be shown the Project Search. To view the Survey Work Order Search, click the Survey Work Order tab.

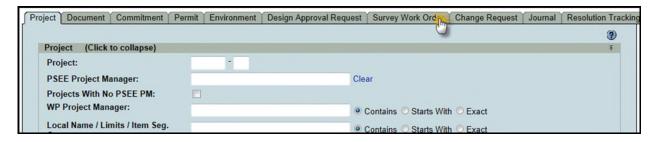

- 3. Select the values that should be used to search for Survey Work Orders. You may provide a combination of one or many values.
  - Project Search Options: Check this checkbox to view all options from the Project Search. All of these options will be factored into the search along with any other options entered specific to Commitments. For details on using the Project Search, please reference the <u>Project Search Help Manual</u>.

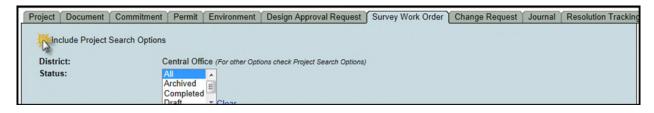

- **District:** The district is set to the user's district by default. More options are available in the Project Search Options, discussed earlier.
- **Status:** Allows for searching for Survey Work Orders with a particular status. Any number of values may be selected by holding Ctrl and clicking additional values.

 Level of Request: Allows for searching for Survey Work Orders with a particular level of request. Any number of values may be selected by holding Ctrl and clicking on additional values.

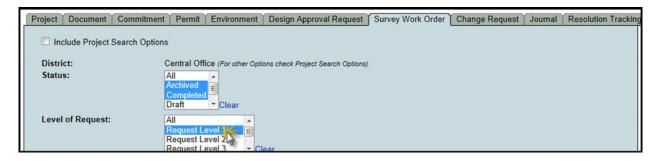

- Requested Date: Allows for searching for Survey Work Orders by when they
  were requested. This is a range of dates. If "From" or "To" is left blank, it is
  considered to be open-ended in that direction.
- Work Order Due Date: Allows for searching for Survey Work Orders by when their due date is set to be. This is a range of dates. If "From" or "To" is left blank, it is considered to be open-ended in that direction.

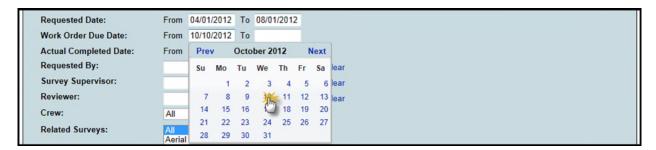

- Actual Completed Date: Allows for searching for Survey Work Orders by when
  they were actually completed. This field only becomes visible when "Archived"
  or "Completed" is selected in the Status field. This is a range of dates. If "From"
  or "To" is left blank, it is considered to be open-ended in that direction.
- Requested By: This field will allow you to search for Survey Work Orders which
  were requested by a certain Internal User. Type in part of the user's name and a
  drop-down will display all related users. Click on one of the entries in the dropdown to select that person.
- **Survey Supervisor:** This field will allow you to search for Survey Work Orders which have a particular Internal User set as their Supervisor. The selection process is the same as the Requested By field.

• **Reviewer:** This field will allow you to search for Survey Work Orders which have a particular Internal User as a Reviewer. The selection process is the same as the Requested By field.

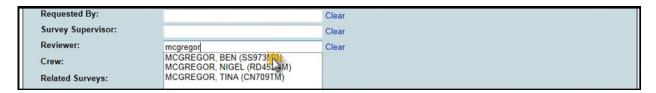

- Crew: This field lets you search for Survey Work Orders by the Work Crew that
  has been assigned to them. Work Crews in the PSEE System are listed in the
  drop-down list.
- Related Surveys: Allows for searching for Survey Work Orders by which surveys
  are related to them. Any number of values may be selected by holding Ctrl and
  clicking on additional values.
- 4. Once all parameters are entered select **Search** to see the results of your query in a list.

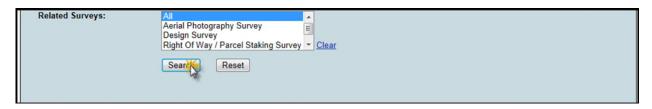

- 5. Select a hyperlinked Project Number to go to the Project or View to view the Survey Work Order.
- 6. The list of results may be sorted using the hyperlinked column titles. The column title that the list is currently sorted by is indicated with a small triangle to the right. Upward pointing triangles indicate an ascending sort. Click again to change to descending sort.

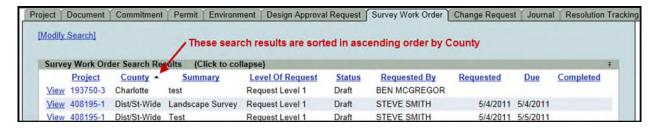

7. To modify your search criteria, you can click on the "Modify Search" hyperlink at the top left of the search area. All current search criteria will be persisted as they were set for the last query.

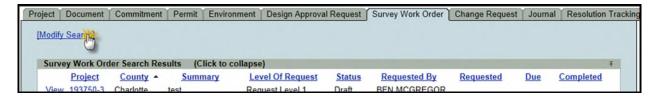

8. Search results can be exported to a downloadable Excel spreadsheet by clicking the Export Results link at the bottom of the list. The "From" and "To" fields let you specify the range of entries to be exported.

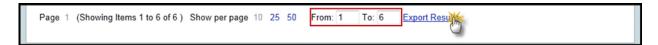